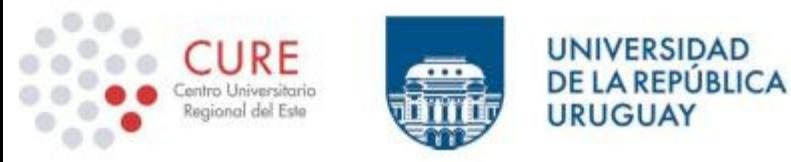

# Guía primeros pasos en EVA

# Entorno virtual de aprendizaje de la Universidad de la República

# Centro Universitario Regional del Este - CURE 2020

Esta guía fue confeccionada por la Unidad de Apoyo a la enseñanza-CURE y articuladora EVA- CURE. Adaptado de: "Guía primeros pasos. Trabajando en EVA" (Instituto de capacitación y formación, ProRectorado de Gestión administrativa Udelar, 2019).

Rocha Ruta 9 y Ruta 15 Tel.: 44727001 secretaria@cure.edu.uy

Maldonado Tacuarembó entre Bvar. Artigas y Aparicio Saravia Tel.: 42255326 secretaria-maldonado@cure.edu.uy

**Treinta y Tres** Ruta 8 Km. 282 Tel.: 44530597 bedelia-33@cure.edu.uy

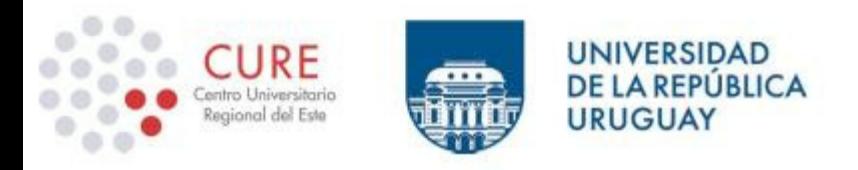

# Tabla de contenido

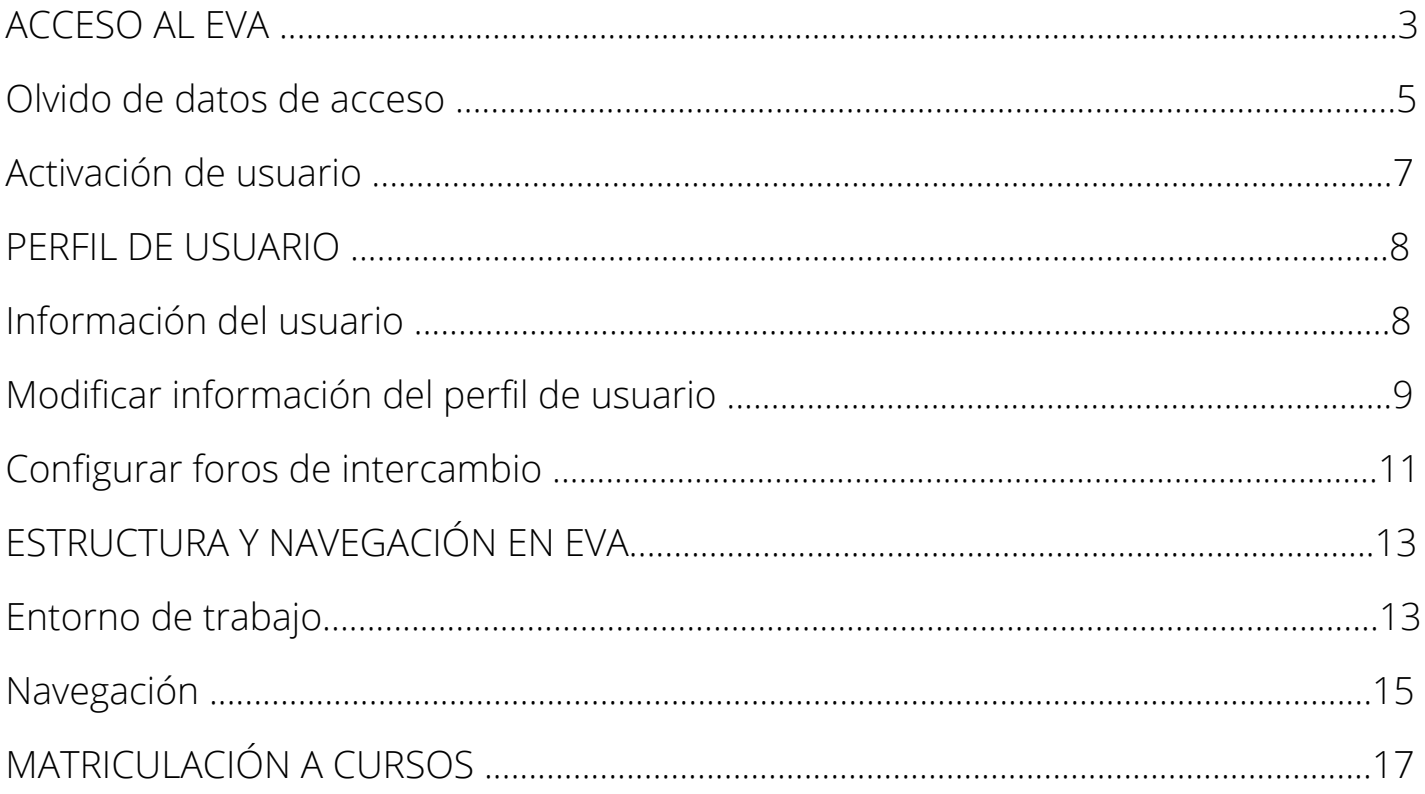

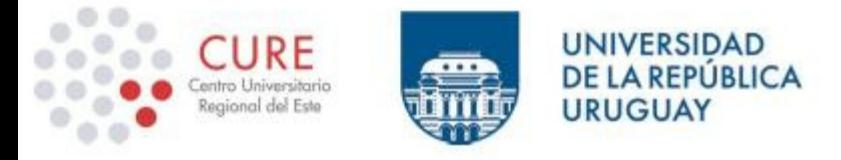

### **ACCESO AL EVA**

El Entorno Virtual de Aprendizaje (EVA) de la Universidad de la República es una aplicación web. Para acceder pudes utilizar cualquier navegador web (Mozilla Firefox, Microsoft Internet Explorer, Google Crome, entre otros). Para utilizar la plataforma educativa necesitas una computadora con un navegador web instalado y con conexión a Internet activa o cualquier otro dispositivo que te lo permita.

Para acceder al EVA de los Centros regionales de la Udelar, escribe en la barra de direcciones del navegador web que estés utilizando la siguiente dirección:

# www.eva.interior.udelar.edu.uy

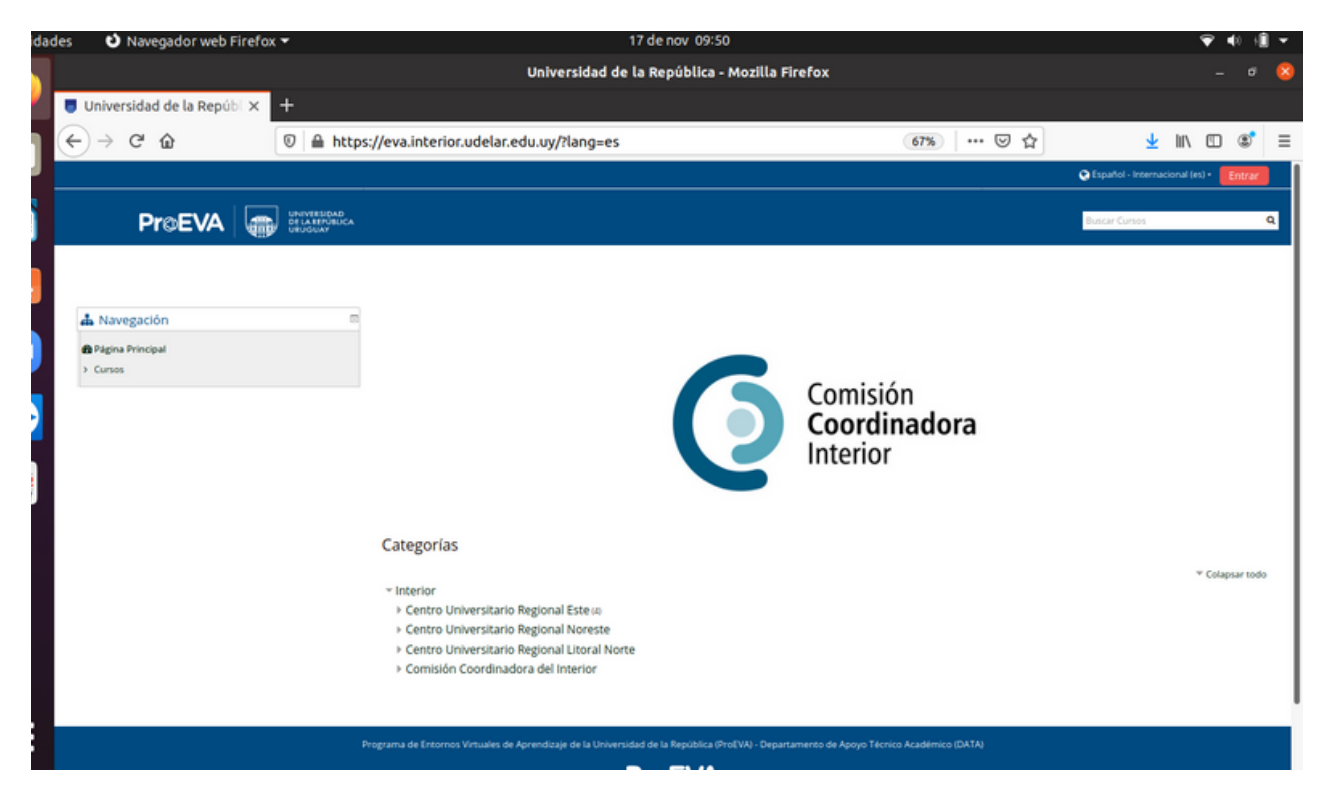

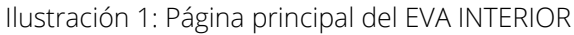

Rocha Ruta 9 y Ruta 15 Tel.: 44727001 secretaria@cure.edu.uy

Maldonado Tacuarembó entre Bvar. Artigas y Aparicio Saravia Tel.: 42255326 secretaria-maldonado@cure.edu.uy

**Treinta y Tres** Ruta 8 Km. 282 Tel.: 44530597 bedelia-33@cure.edu.uy

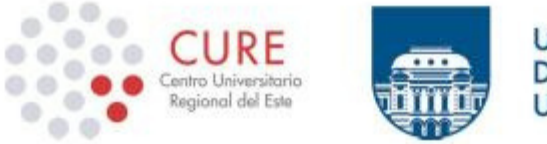

UNIVERSIDAD **DE LA REPÚBLICA URUGUAY** 

Como la mayoría de los sistemas informáticos, para trabajar en él debes autenticarte ingresando nombre de usuario y contraseña.

Si eres estudiante del CURE, al inscribirte a la carrera bedelía te entrega un código que será la contraseña para tu usuario. Este último es tu número de cédula completo, sin puntos ni guión. Cuando ingreses por primera vez el sistema te ofrecerá la opción de cambiar tu contraseña, procura elegir una que recuerdes facilmente y configurar las pregúntas de seguridad para recuperala en caso de que sea necesario.

Si eres funcionario/as de la Universidad de la República, para ingresar al EVA debes hacerlo utilizando los mismos datos de acceso (nombre de usuario y contraseña) utilizados para ingresar al Módulo de Autogestión de Personal (MAP). Si no tienes un usuario en el MAP debes solicitar registro en Sección Personal de tu Facultad o Servicio.

Estar registrado en el EVA de otros servicios universitarios como pueden ser Facultad de Ingeniería, Facultad de Arquitectura o Facultad de Ciencias Económicas y de Administración, entre otros, no te habilita el ingreso al EVA Interior. El registro debes hacerlo necesariamente en login.udelar.edu.uy tal como se explica en el apartado "Activar usuario" de esta guía.

Para ingresar (autenticarte) en EVA Interior sigue los siguientes pasos: 1. Haz clic en la opción "Entrar" ubicada en la parte superior derecha de la página principal del EVA.

2. Posteriormente en la interface que se presenta escoge la opción "Si eres estudiante o egresado o funcionario: ingresá acá".

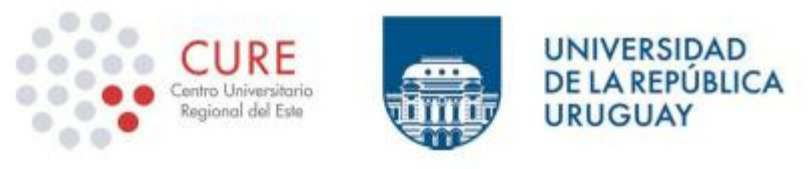

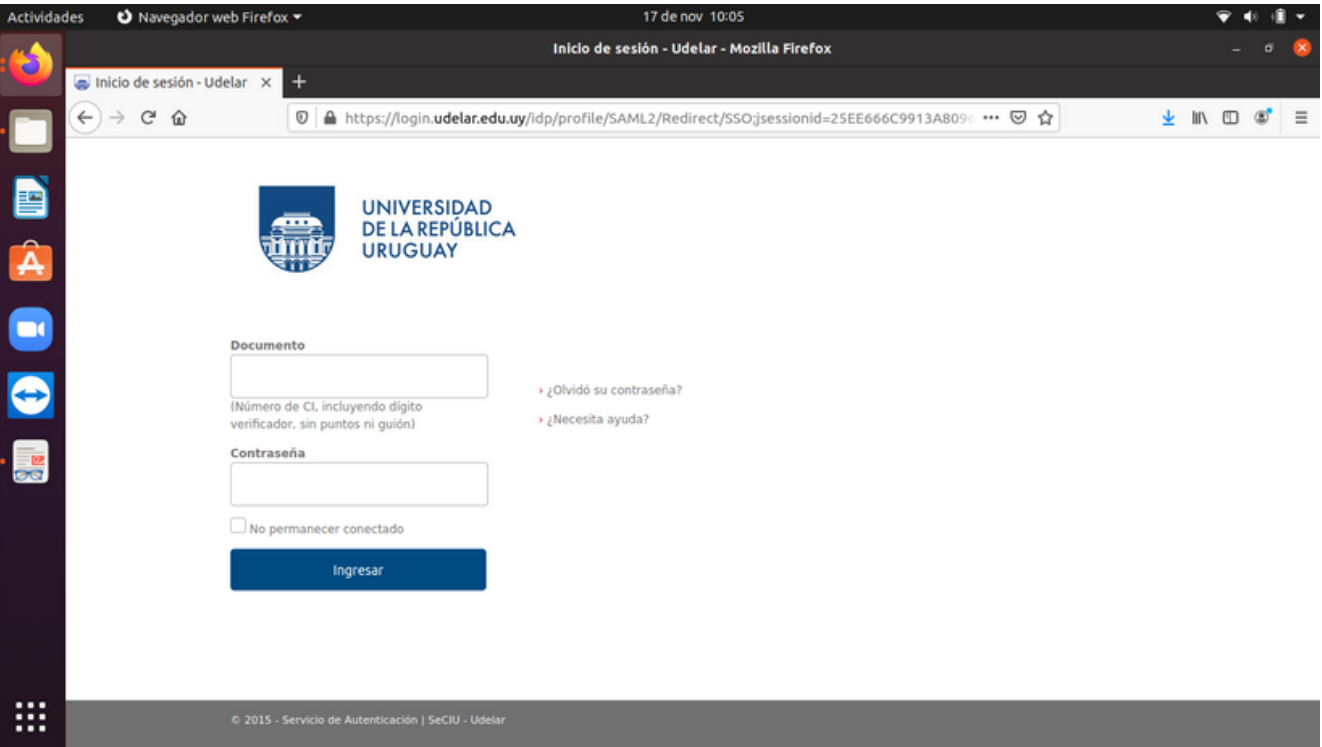

Ilustración 2: Panel "Entrar" al sitio EVA

3. En el formulario de ingreso que se presenta completa los datos requeridos de nombre de usuario y contraseña.

4. Haz clic en la opción "Ingresar" para finalizar el procedimiento.

Una vez que hayas sido autenticado por el sistema, podrás acceder a los espacios a los que tienes derecho, de acuerdo al rol que se te haya asignado en cada caso.

# **Olvido de datos de acceso**

Si no recuerdas los datos para ingresar, debes solicitar una nueva contraseña a través del siguiente procedimiento:

1. Ingresa a la siguiente dirección web: login.udelar.edu.uy

2. En la pantalla que se presenta de "Gestión de Usuarios" elige la opción "Recuperación de contraseña".

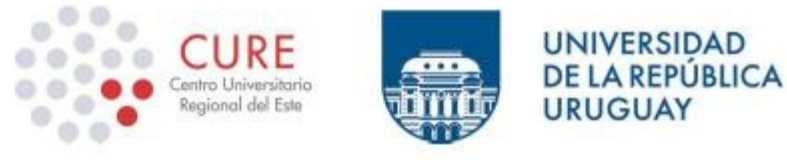

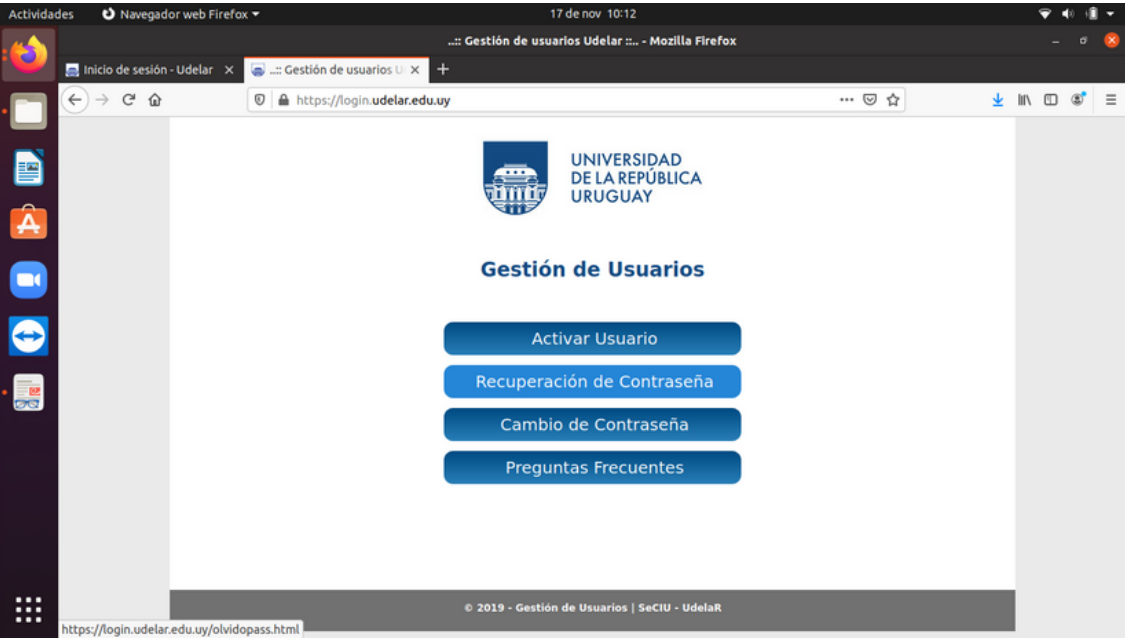

Ilustración 3: Panel "Gestión de Usuarios" de la UdelaR.

Si eres Docente, Funcionario, Pasante o Becario de la UdelaR puedes establecer una nueva contraseña, respondiendo a las preguntas de seguridad que definiste durante la activación de usuario en su momento. Para comenzar ingresa en el enlace correspondiente y sigue las instrucciones detalladas.

Si no puedes recuperar tu contraseña con el procedimiento automático (no recuerdas las respuestas de seguridad o no las definiste cuando activaste tu cuenta), debes solicitar un nuevo código de activación en Sección Personal de tu servicio.

Maldonado Tacuarembó entre Bvar. Artigas y Aparicio Saravia Tel.: 42255326 secretaria-maldonado@cure.edu.uy

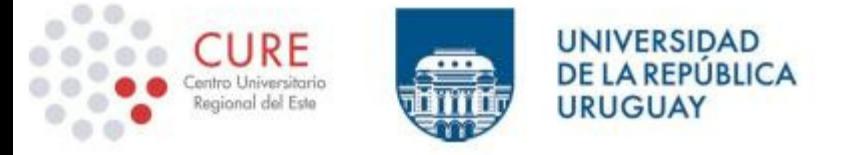

## Activación de usuario

Si eres estudiante extranjero, de otro servicio de Udelar o de otra institución que no sea Udelar, deberás activar tu usuario a través del siguiente procedimiento:

### Activación de cuenta de usuario

11111111

#### Nombre: JUAN PÉREZ PÉREZ

Para poder acceder a los sistemas y servicios de la Universidad de la República usted debe activar su<br>cuenta de usuario. Para esto, deberá ingresar al sitio https://login.udelar.edu.uy y allí seleccionar<br>la opción: "Activa

Número de documento, incluyendo dígito verificador:

Código de Activación: 634445

En el proceso de activación se enviará un email a la dirección:

JUANPEREZPEREZ@GMAIL.COM

**USUARIO** 

Este código de activación tendrá un tiempo de validez de 72 hs a partir de la fecha de emisión. Pasado<br>ese periodo deberá solicitar un nuevo código.

#### CONDICIONES DE USO:

Usted está obligado a hacer un uso adecuado del código de activación y del usuario y contraseña<br>generados. Esto implica que debe mantener su contraseña en secreto, y por lo tanto no debe divulgar<br>su contraseña a nadie que

El uso inadecuado de cualquiera de dichos elementos habilitará a la Universidad de la República a revocar la habilitación de su cuenta de usuario.

El correo electrónico declarado en su inscripción será utilizado para el envío de comunicaciones del Sistema.

Maldonado Tacuarembó entre Bvar. Artigas y Aparicio Saravia Tel.: 42255326 secretaria-maldonado@cure.edu.uy

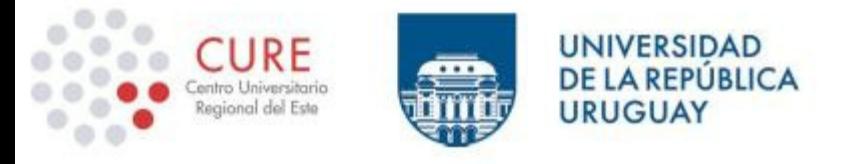

## **PERFIL DE USUARIO**

Información del usuario

Una vez producido el ingreso, con la correspondiente autenticación por parte del sistema, puedes acceder a tu "Perfil de usuario". Desde ahí podrás realizar diferentes acciones tales como definir algunas preferencias, cambiar la contraseña de acceso, actualizar los datos personales incluyendo la foto de usuario, entre otros.

Para ver el perfil de usuario, sigue los siguientes pasos:

1. Señala el nombre de usuario que se presenta en la parte superior derecha de la pantalla y haz clic en la opción "Ver perfil".

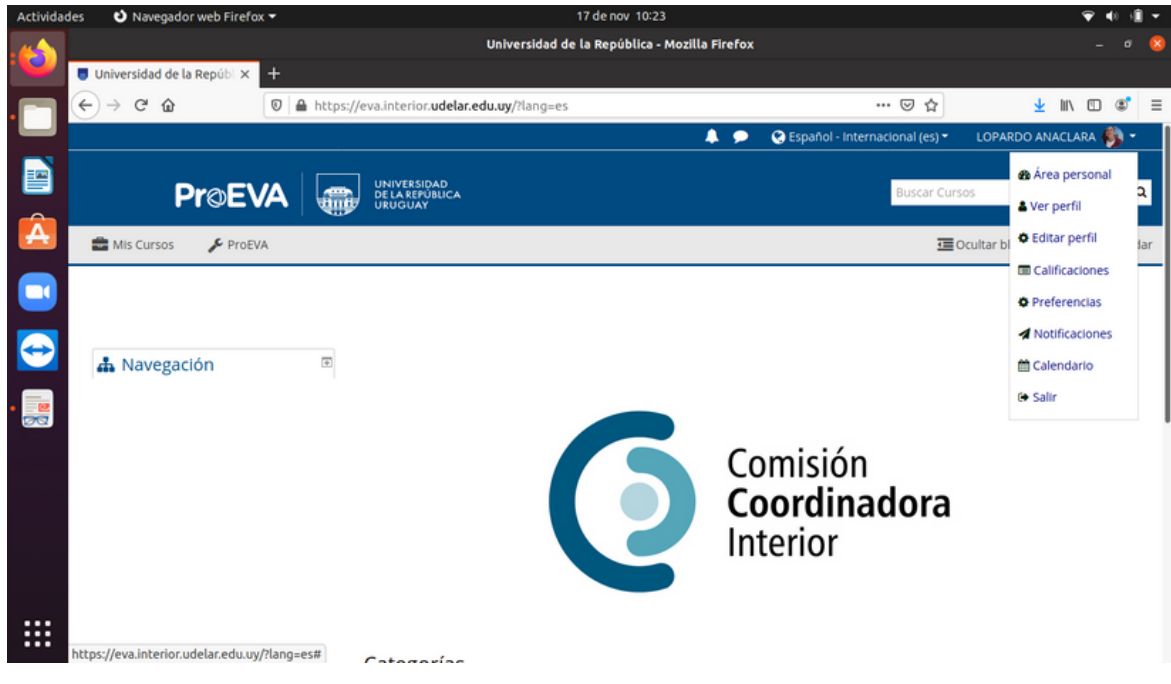

Ilustración 4: Opciones de Usuario autenticado

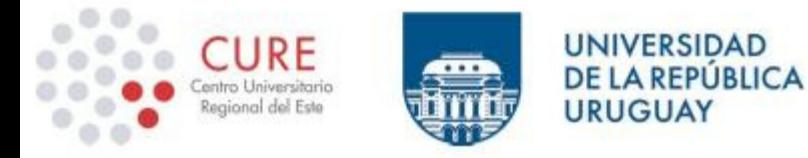

En la parte central de la pantalla se muestra información del usuario en cuestión, como detalles del usuario y la lista de cursos en los que se ha matriculado.

# **Modificar información del perfil de usuario**

Para modificar información del perfil de usuario, sigue los siguientes pasos:

1. Señala el nombre de usuario que se presenta en la parte superior derecha de la pantalla y haz clic en la opción "Editar perfil".

2. En el formulario que se presenta sobre la información del usuario, cambia los datos requeridos, siguiendo las consideraciones que se detallan a continuación.

Uno de los datos importantes a verificar en este formulario es la dirección de correo electrónico, dado que a través de ella se realizan todas las notificaciones desde la plataforma educativa, se reciben las copias de los mensajes realizados en los foros y calificaciones obtenidas en los trabajos evaluados, entre otras acciones.

Ten en cuenta que en el formulario se presentan campos identificados como obligatorios (con un asterisco) que deben ser completados para poder actualizar la información de usuario.

En la sección "Imagen del usuario" podrás incorporar una foto personal. De esta forma los participantes del curso pueden reconocerse fácilmente, sobre todo cuando utilizan los espacios de comunicación. Es recomendable agregar una fotografía personal (individual y actualizada). El mejor ejemplo de una foto para el perfil del usuario es la que presenta la cédula de identidad (del estilo identificación).

Rocha Ruta 9 y Ruta 15 Tel.: 44727001 secretaria@cure.edu.uy

Maldonado Tacuarembó entre Bvar. Artigas y Aparicio Saravia Tel.: 42255326 secretaria-maldonado@cure.edu.uy

**Treinta y Tres** Ruta 8 Km. 282 Tel.: 44530597 bedelia-33@cure.edu.uy

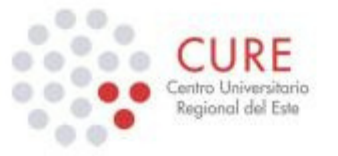

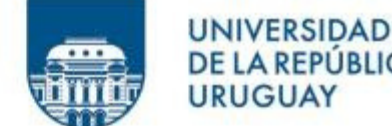

Para incorporar una foto personal como imagen de usuario, sigue los siguientes pasos:

**REPUBLICA** 

• Ubica la sección "Imagen del usuario" en el formulario de información del usuario, y en el recuadro "Imagen nueva" haz clic en el botón [+] "Agregar...".

• En la pantalla que se presenta nombrada como "Selector de archivos" haz clic en la opción "Subir un archivo", opción localizada en el menú del panel izquierdo de dicha pantalla.

• En la parte central de la pantalla se presenta un formulario a través del cual podrás elegir y posteriormente subir el archivo de la fotografía deseada. Haz clic en el botón "Examinar" o "Seleccionar un archivo" (según el navegador web que estés utilizando) para ubicar el archivo en el disco local.

• En la ventana de diálogo que se presenta (nombrada como "Elegir archivos para cargar" o "Carga de archivos" según el navegador web que estés utilizando) localiza el archivo deseado. Luego de ubicar y seleccionar el archivo deseado, elige el botón "Abrir" de esta última ventana.

• Luego de que el nombre del archivo queda incorporado en el cuadro que se encuentra junto al botón Examinar" o "Seleccionar un archivo", haz clic en el botón "Subir este archivo" localizado al final de la pantalla.

• Una vez subido el archivo se presenta una pantalla indicando la situación. Haz clic en el botón "Continuar" de dicha pantalla para proceder.

3. Haz clic en "Actualizar información personal" ubicado sobre el final de la pantalla para finalizar el procedimiento.

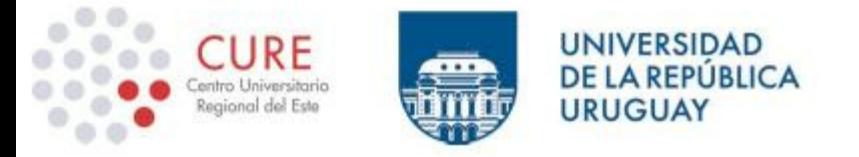

# **Configurar foros de intercambio**

Para configurar la forma en que las respuestas de los foros de intercambio te pueden llegar, sigue los siguientes pasos:

1. Señala el nombre de usuario que se presenta en la parte superior derecha de la pantalla y haz clic en la opción "Preferencias".

2. Selecciona la opción "Configuración del foro" ubicada debajo del sector "Cuenta de Usuario".

3. En el formulario de configuración que se presenta, selecciona las opciones de preferencia.

• En "Tipo de resumen de correo" seleccionar la opción "Completo (correo diario con mensajes completos)" para que de esta forma recibas un único correo con todos los mensajes de los foros en los que estés suscripto.

• En "Suscripción automática al foro" seleccionar la opción "Sí, cuando envíe un mensaje suscríbame a ese foro" así de esta forma recibes en tu correo una copia de los mensajes enviados a los foros en los cuales hayas participado.

• En "Rastreo del foro" elegir la opción "Sí, resaltar los mensajes nuevos" así de esta manera se resaltan los mensajes en los foros que no hayas leído.

4. Haz clic en "Guardar cambios" para finalizar el procedimiento.

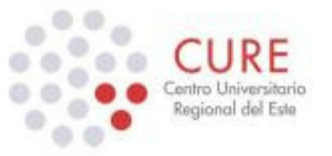

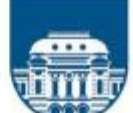

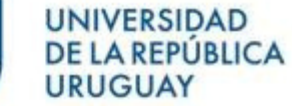

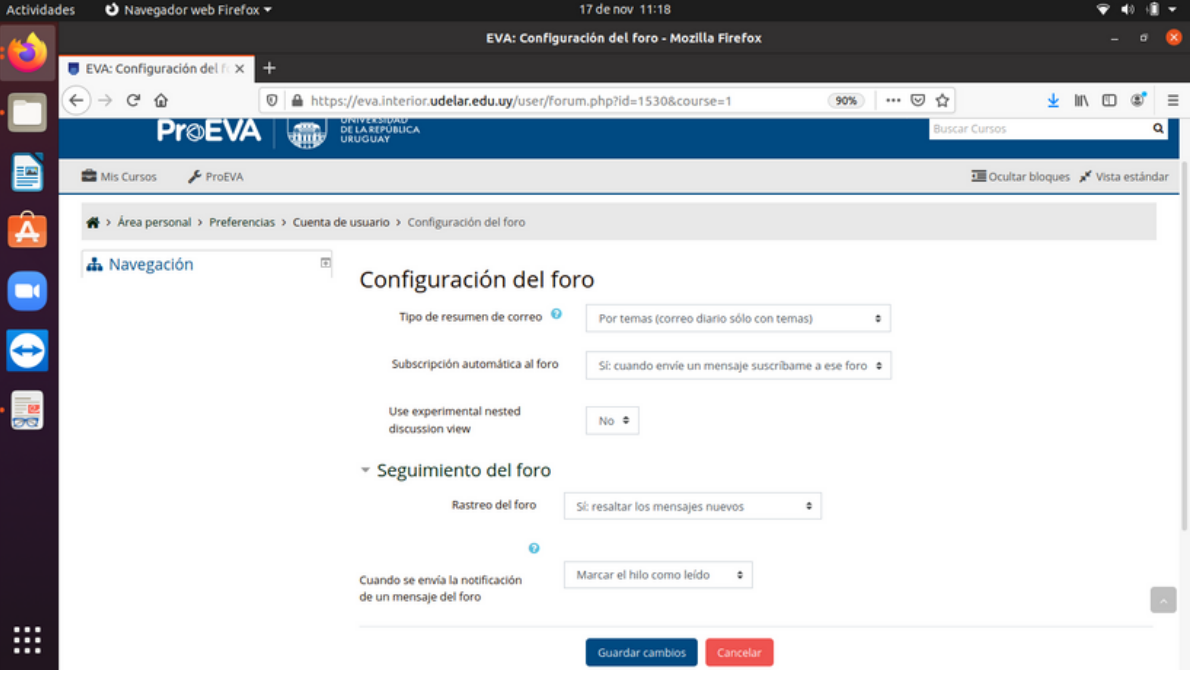

Ilustración 5: Formulario "Configuración del foro" en Preferencias del usuario

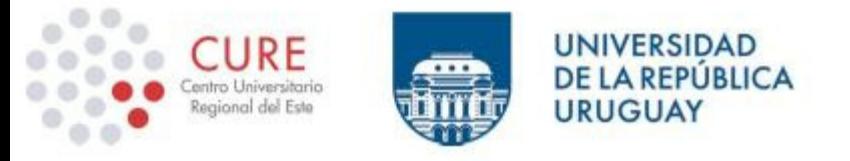

# **ESTRUCTURA Y NAVEGACIÓN EN EVA**

# **Entorno de trabajo**

Para entender la navegación en el EVA, ten en cuenta que generalmente no existe sólo una forma de acceder a las opciones disponibles y dependerá de las preferencias de cada uno el que se utilice una u otra forma.

Por otro lado debes familiarizarte con la interfaz o la estructura que presentan las páginas en el EVA.

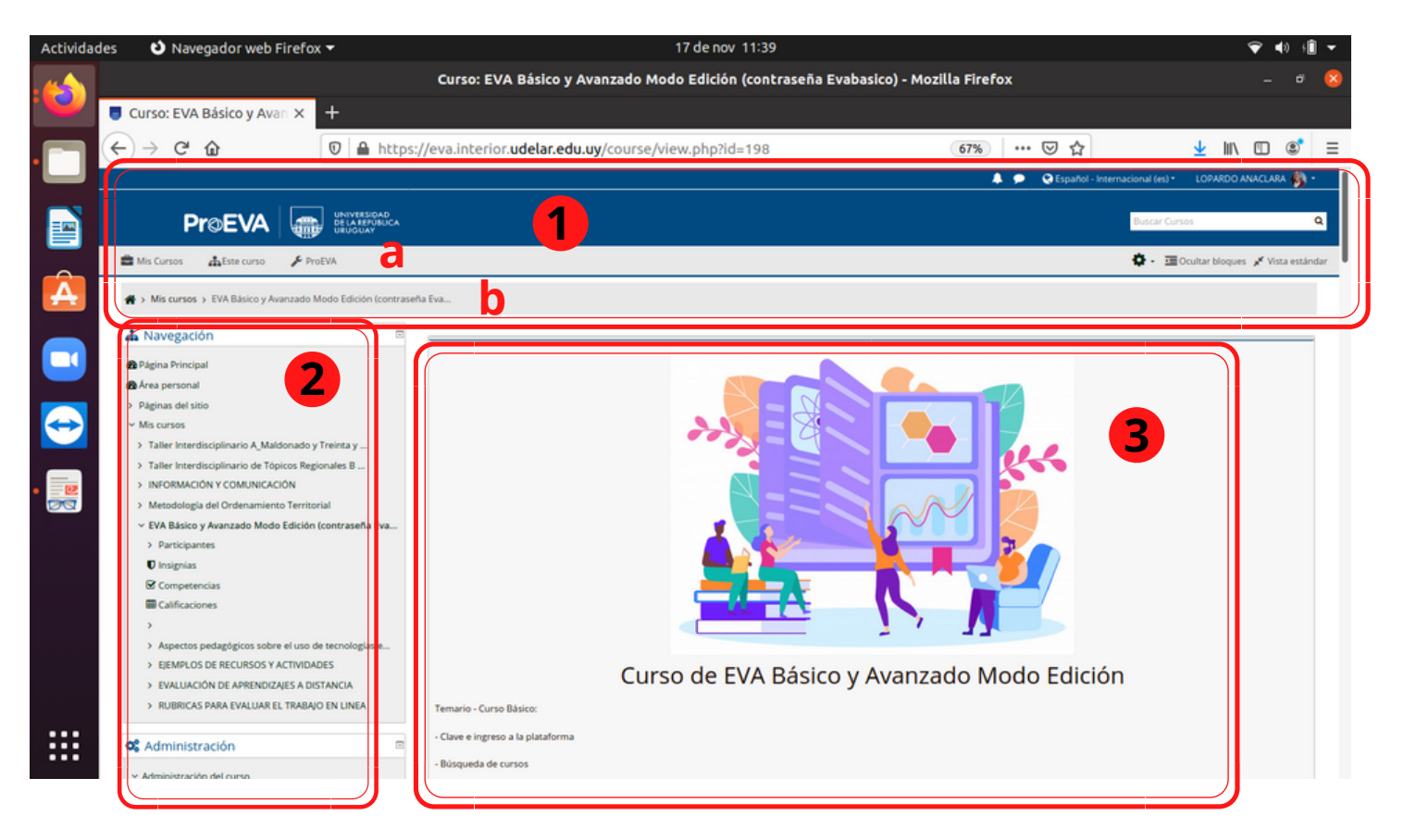

Ilustración 6: Interfaz de pantalla en EVA / estructura de página

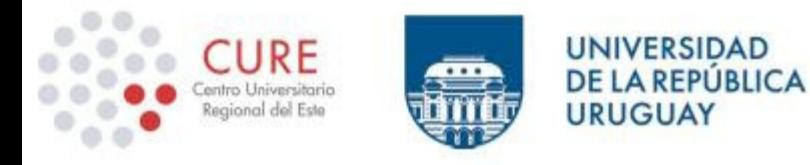

**La interfaz de una página en EVA se estructura básicamente en tres partes: 1) cabecera con (a) el menú principal y (b) la barra de navegación, 2) bloque lateral y 3) bloque central.**

El bloque central es el área destinada al contenido de las secciones o cursos. Allí encontrarás la información contenida en las diferentes secciones así como los recursos y las actividades propuestas por el docente en los cursos que estés matriculado.

Los bloques laterales contienen paneles con diversas funciones que te permiten acceder a los cursos en lo que estas matriculado, gestionar tu perfil de usuario, informarte sobre las tareas y actividades propuestas, entre otras. Los paneles pueden verse de varias maneras: a) desplegados sobre el bloque lateral o acoplados sobre el borde izquierdo. b) maximizados (se muestran los ítem del panel) o minimizados (se ocultan los ítem del panel).

Para minimizar un panel lateral presiona el botón [-] localizado junto a su nombre. Por otro lado, para maximizarlo presiona el botón [+] localizado junto a su nombre. Para acoplar un panel lateral presiona el botón [<] localizado junto a su nombre. Por otro lado, para desplegarlo presiona el botón [>] localizado junto a su nombre.

Para acceder a las opciones que presentan los paneles acoplados, señala el nombre del panel que corresponda sobre el borde izquierdo de la página.

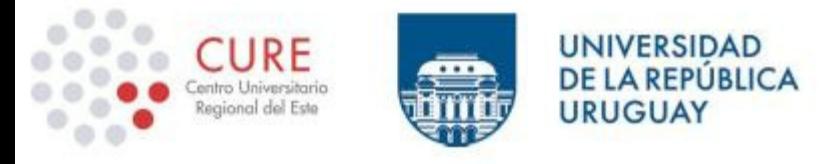

# **Navegación**

Luego de que te hayas autenticado, con nombre de usuario y contraseña, estarás en condiciones de navegar por la plataforma educativa e ingresar a los espacios que tienes permitido, dependiendo del rol que te hayan definido los encargados de los espacios correspondientes.

El punto de partida para comenzar la navegación desde ahí, es la página principal del EVA interior:

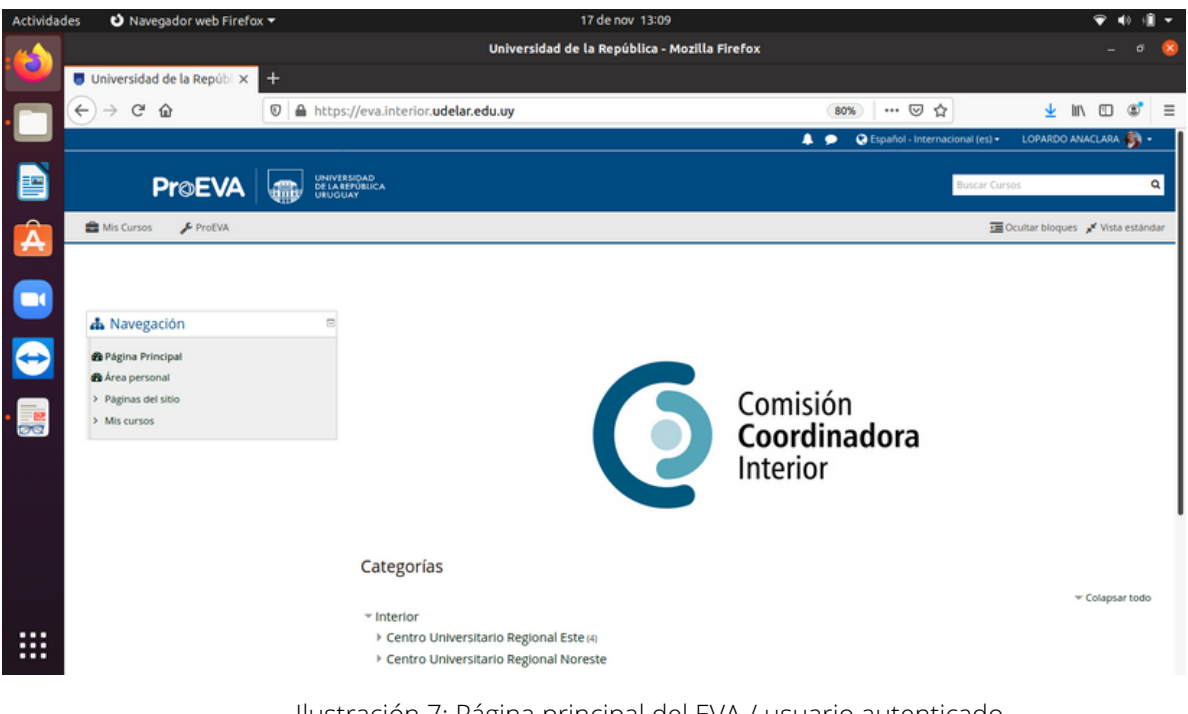

Ilustración 7: Página principal del EVA / usuario autenticado

Una vez comenzada la navegación, debajo del menú principal se agrega la barra de navegación con la ruta respectiva. En dicha ruta se van agregando las páginas visitadas respetando la jerarquización correspondiente, la que se encuentra definida por categorías.

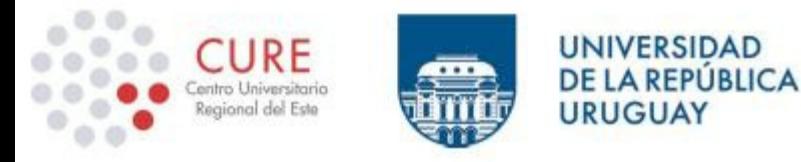

La navegación puedes realizarla utilizando los enlaces que se van presentando en el panel central a través de botones u opciones de selección, o puedes utilizar las diferentes opciones que presenta el item ProEva del menú principal del EVA. La barra de navegación te indica la ruta de la página en la que estás ubicado actualmente y te permite volver a páginas anteriores.

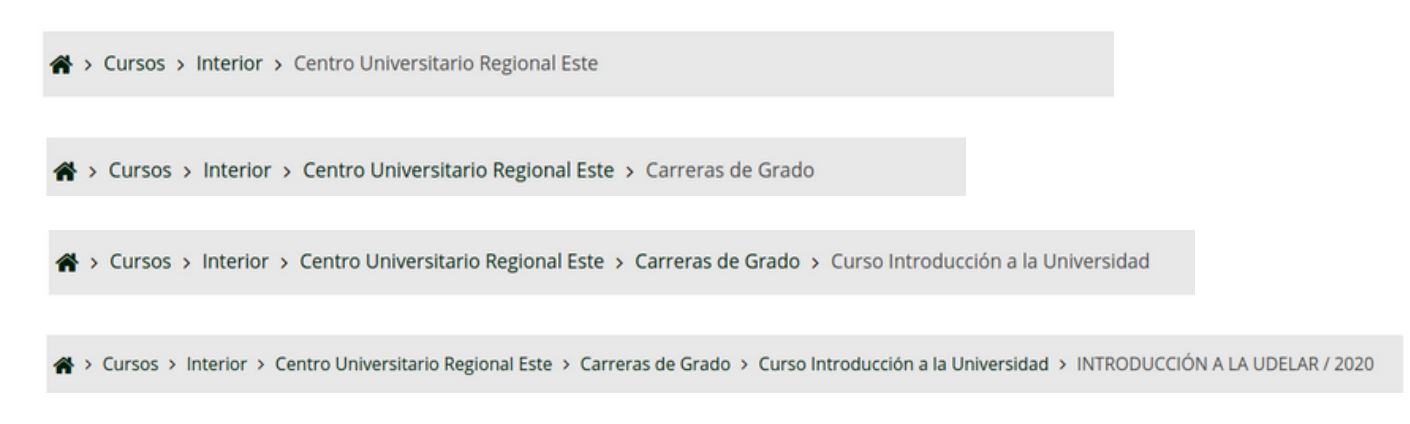

Ilustración 8: Ruta de navegación en EVA / diferentes categorías

Para ir a una página o sección en particular, haz clic en su nombre en la ruta de la barra de navegación. Es preferible que utilices la barra de navegación del EVA en lugar de los botones "atrás" y "adelante" del navegador web, ya que podría generar inconvenientes. Para volver a la página principal del EVA, no importa la página que estés explorando, haz clic en la opción "EVA Udelar" localizada bajo la opción "ProEva" en el menú principal del EVA o selecciona la primera opción (home) de la ruta en la barra de navegación.

El panel "Navegación" aparece por defecto en todas las páginas. Contiene un menú en árbol expandible que incluye acceso a las secciones: Área personal, Páginas del Sitio, Mi Perfil, y Cursos. Los elementos listados en este panel dependen básicamente del rol del usuario y del lugar que se esté explorando en el sitio.

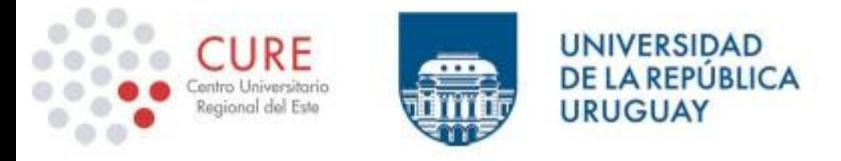

# **MATRICULACIÓN A CURSOS**

# **Acceso a cursos del CURE**

Para acceder a los cursos del CURE, haz clic en el botón:

"Centro Universitario Regional del Este" ubicado en la página principal del EVA interior. Luego cliquea en la categoría a la que corresponda el curso al cual quieres acceder (Carreras de grado, Educación permanente, Carreras de Posgrado, etc).

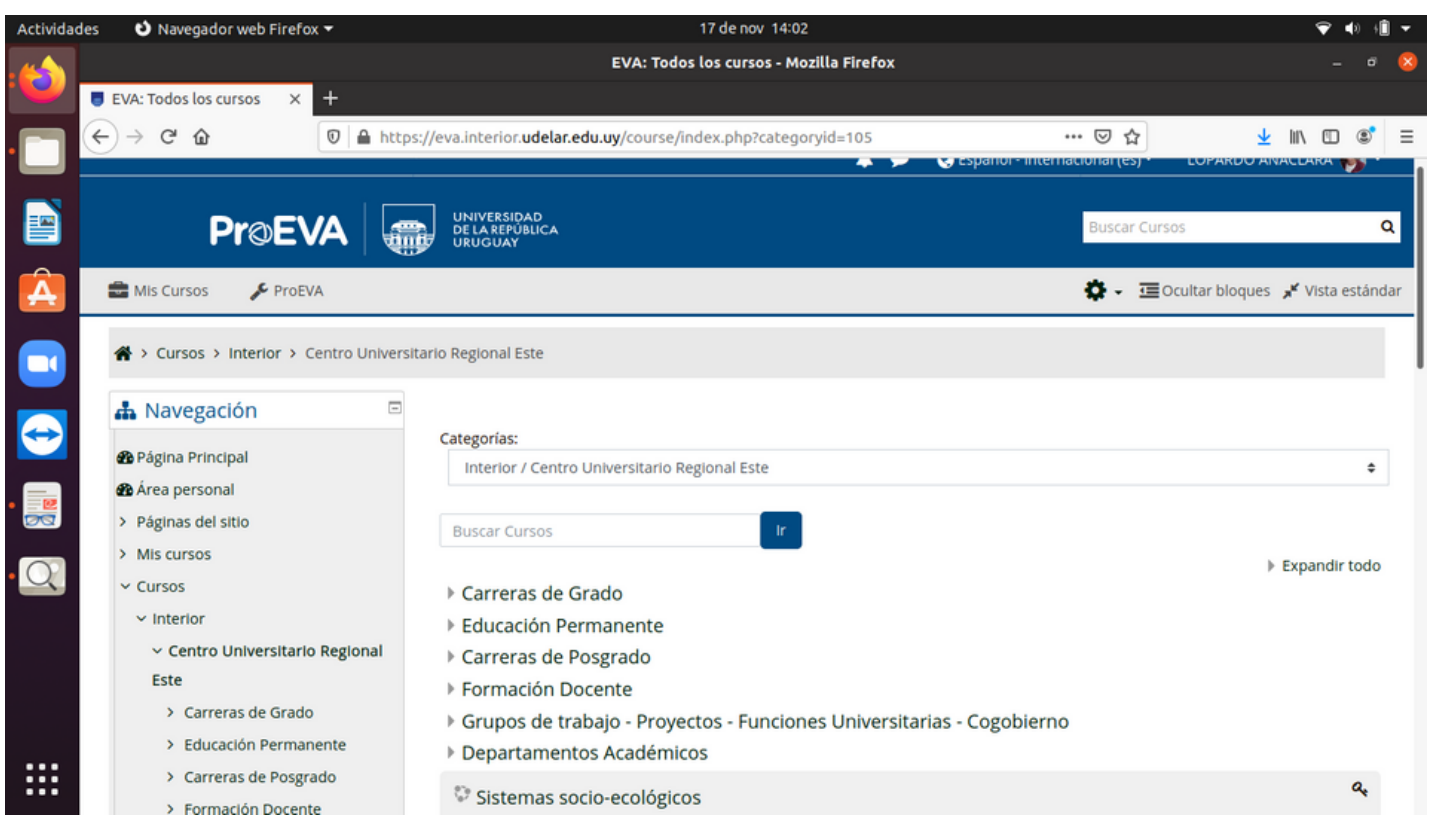

Ilustración 9: Navegación y opciones para la categoría "Centro Universitario Regional del Este"

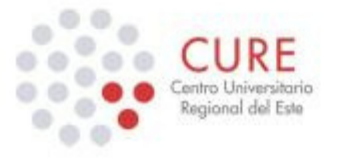

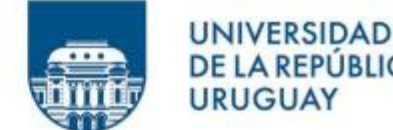

Ten en cuenta que los cursos del CURE se encuentran organizados en diferentes categorías o áreas temáticas. Para acceder a un curso en particular debes seleccionar desde la categoría más general a la más particular.

**A REPUBLICA** 

La mayoría de los cursos están configurados para que los alumnos se automatriculen en ellos. Esto quiere decir que para acceder a un curso en particular, previamente deberás matricularte en él. Para matricularte a un curso, generalmente deberás ingresar una clave de matriculación la primera vez que intentas acceder a él. Dicha clave te la proporcionará el docente del curso o estará visible. La automatriculación debes realizarla una única vez, pues luego de estar matriculado en un curso, podrás acceder directamente cliqueando en el botón "Mis cursos".

Para acceder a un curso en particular, haz clic sobre su nombre. Cuando se requiera clave de matriculación, el EVA presentará una interfaz a partir de la cual deberás ingresarla.

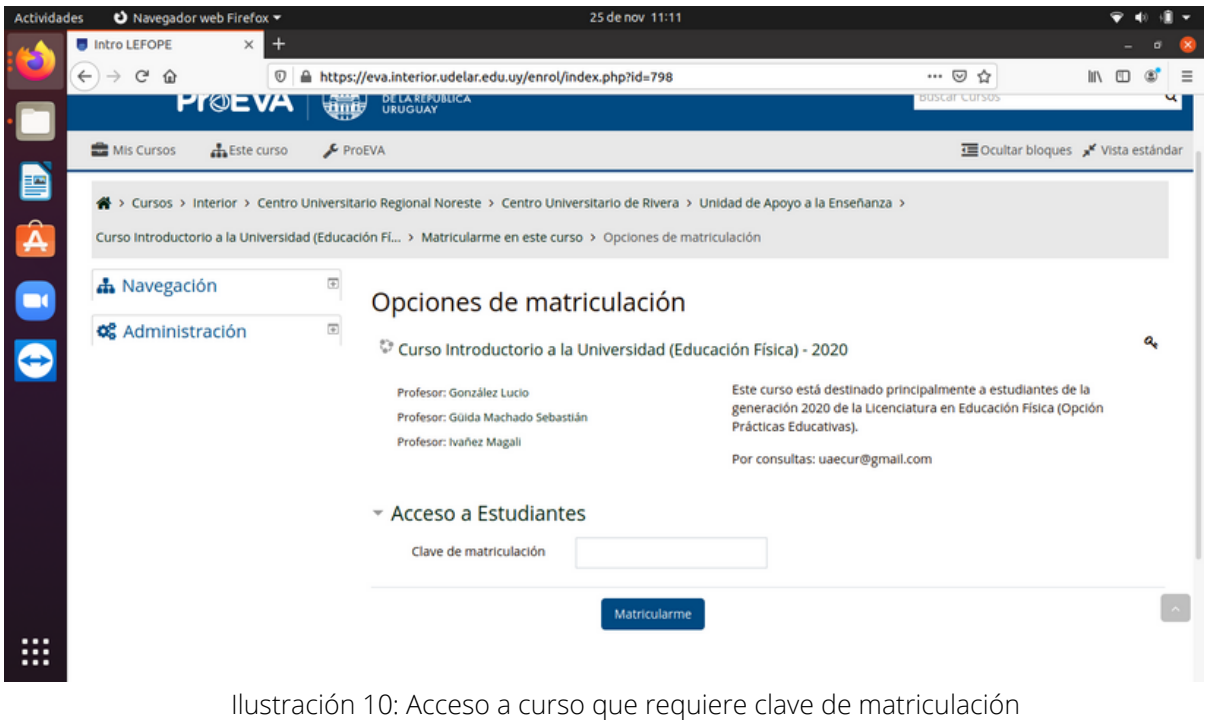

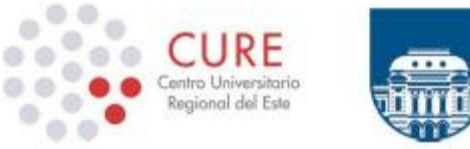

UNIVERSIDAD **DE LA REPÚBLICA URUGUAY** 

En la pantalla que se presenta, ingresa la clave para matricularte al curso, y luego haz clic en el botón "Matricularme" ubicado sobre el final de la pantalla. Luego de proporcionar correctamente la clave de matriculación, serás incorporado como participante del curso en calidad de alumno o estudiante. Cuando adquieres el rol de estudiante, la plataforma educativa te presentará la interfaz del curso con los recursos y actividades disponibles en la parte central de la pantalla, y sobre los laterales, opciones de navegación, configuración e información relacionada al curso.

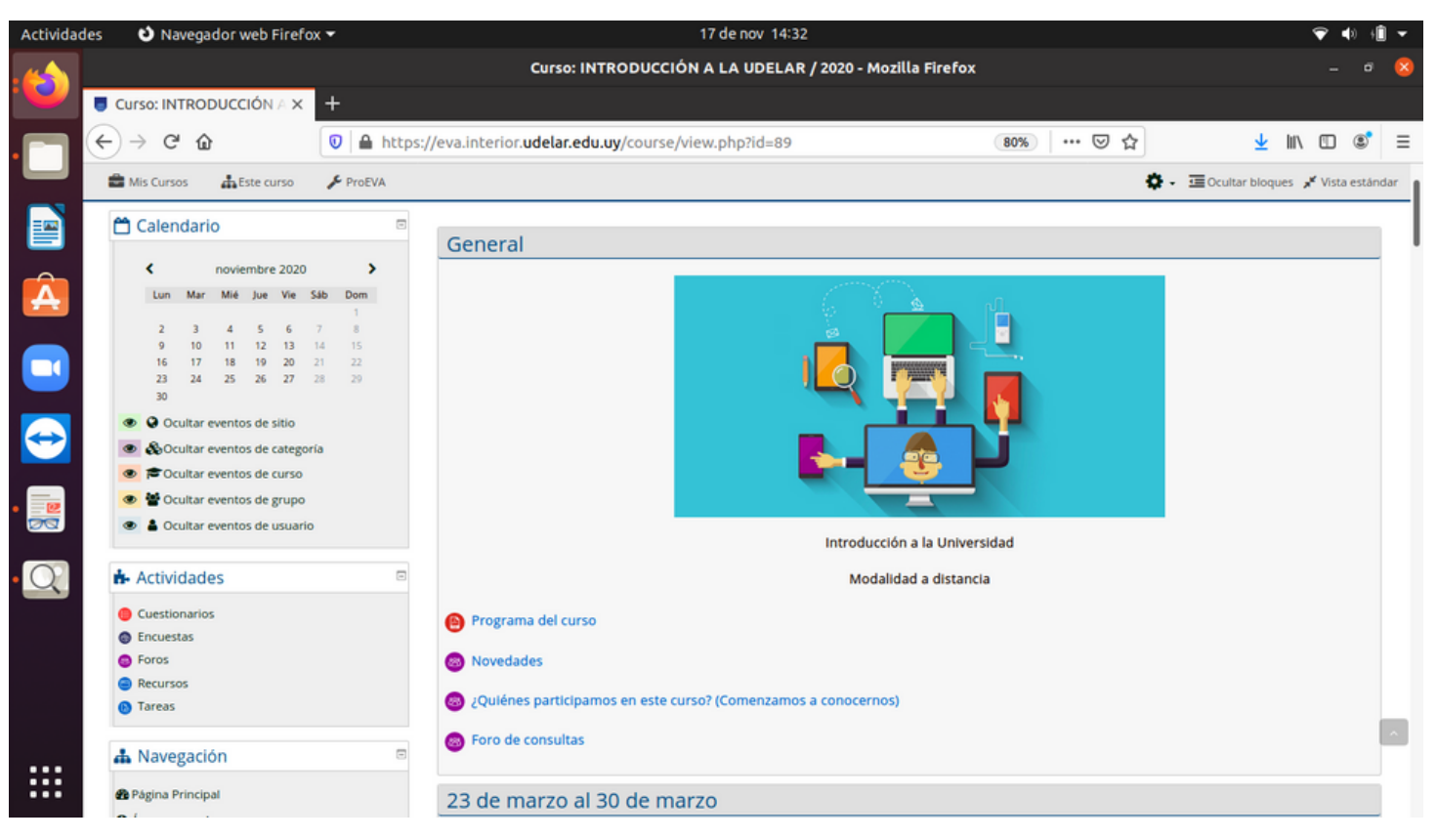

Ilustración 11: Interfaz de un curso en EVA

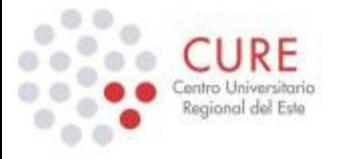

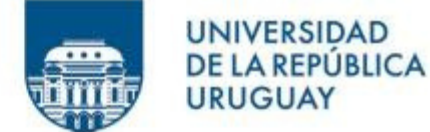

Ya dentro de un curso en particular, los recursos y actividades del mismo se estructuran en diferentes módulos temáticos consecutivos que se presentan a medida que el curso se va desarrollando.

**GUAY** 

En cuanto al desarrollo del curso, es muy importante que leas toda la información presentada, a efectos de interiorizarte de los aspectos más relevantes del mismo, el programa temático, la guía de actividades, el calendario de entregas, la forma de evaluación, etc.

En todos los cursos hay siempre un módulo inicial o Tema 0 de presentación, donde se ubica el Foro de "Novedades" o "Noticias". A través de este foro el docente del curso puede realizar anuncios importantes a todos los participantes, por tal motivo te recomendamos revisarlo periódicamente.